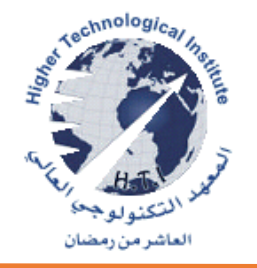

# **خطوات التسجيل علي بنك المعرفة المصرى**

كيفية الدخول على بنك المعرفة المصري..

يتم الدخول على بنك المعرفة المصري من خالل هذا [الرابط،](https://www.ekb.eg/ar/home) 

خطوات التسجيل في بنك المعرفة المصري تكون كاآلتي:

١- التسجيل للدخول على بنك المعرفة من <u>هنـــــــا</u> قم بالضغط على (تسجيل الدخول)، الموجودة في أعلى يسار الشاشة

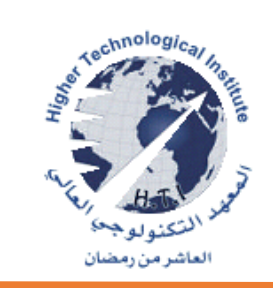

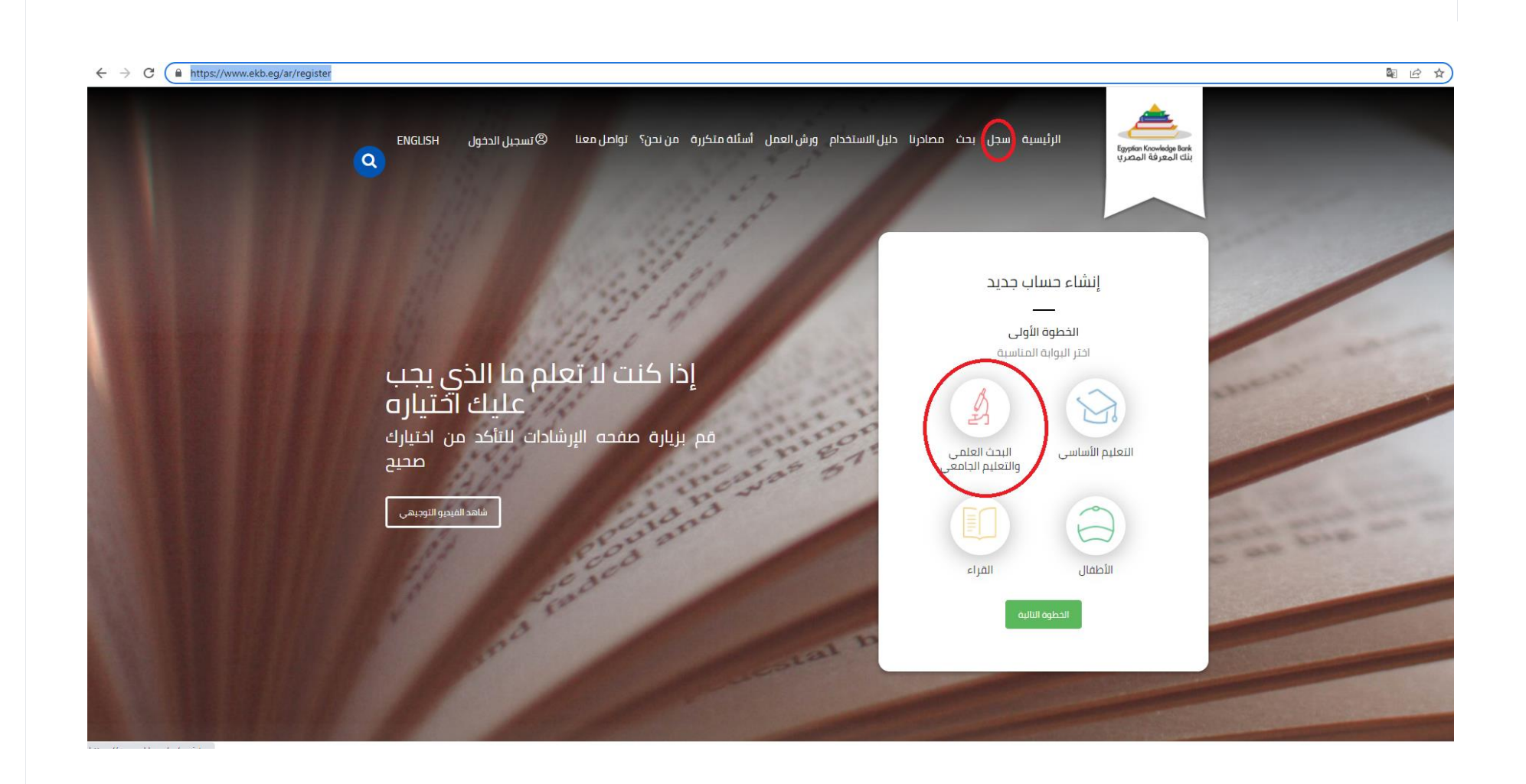

## **-2 اختيار الدليل الدراسي من زر القائمة**

#### **-3 الضغط على كلمة الخطوة التالية**

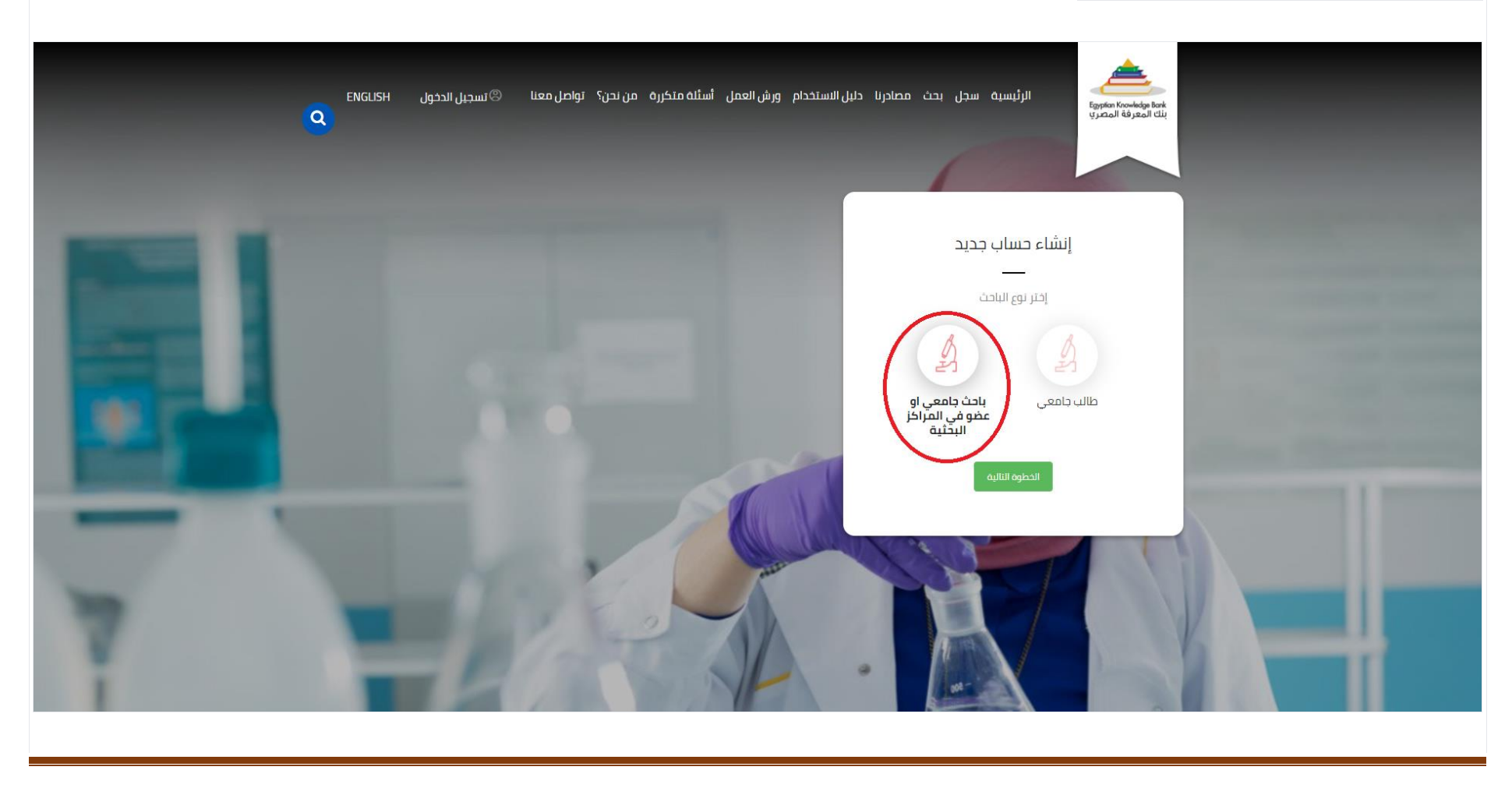

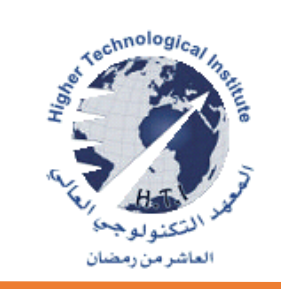

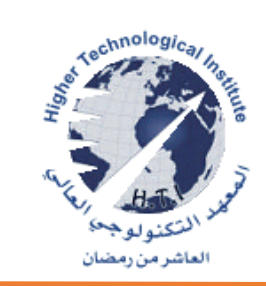

**-4 الضغط على كلمة الخطوة التالية** 

**-5 قم بانشاء الحساب وإدخال البيانات المطلوبة**

**االسم األول**

**االسم األخير** 

**البريد اإللكتروني االكاديمى**

**رقم الهاتف**

**الرقم القومي** 

**تاريخ الميالد**

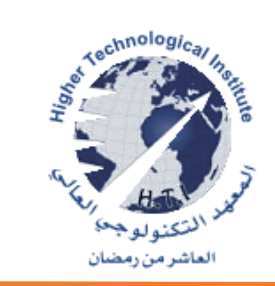

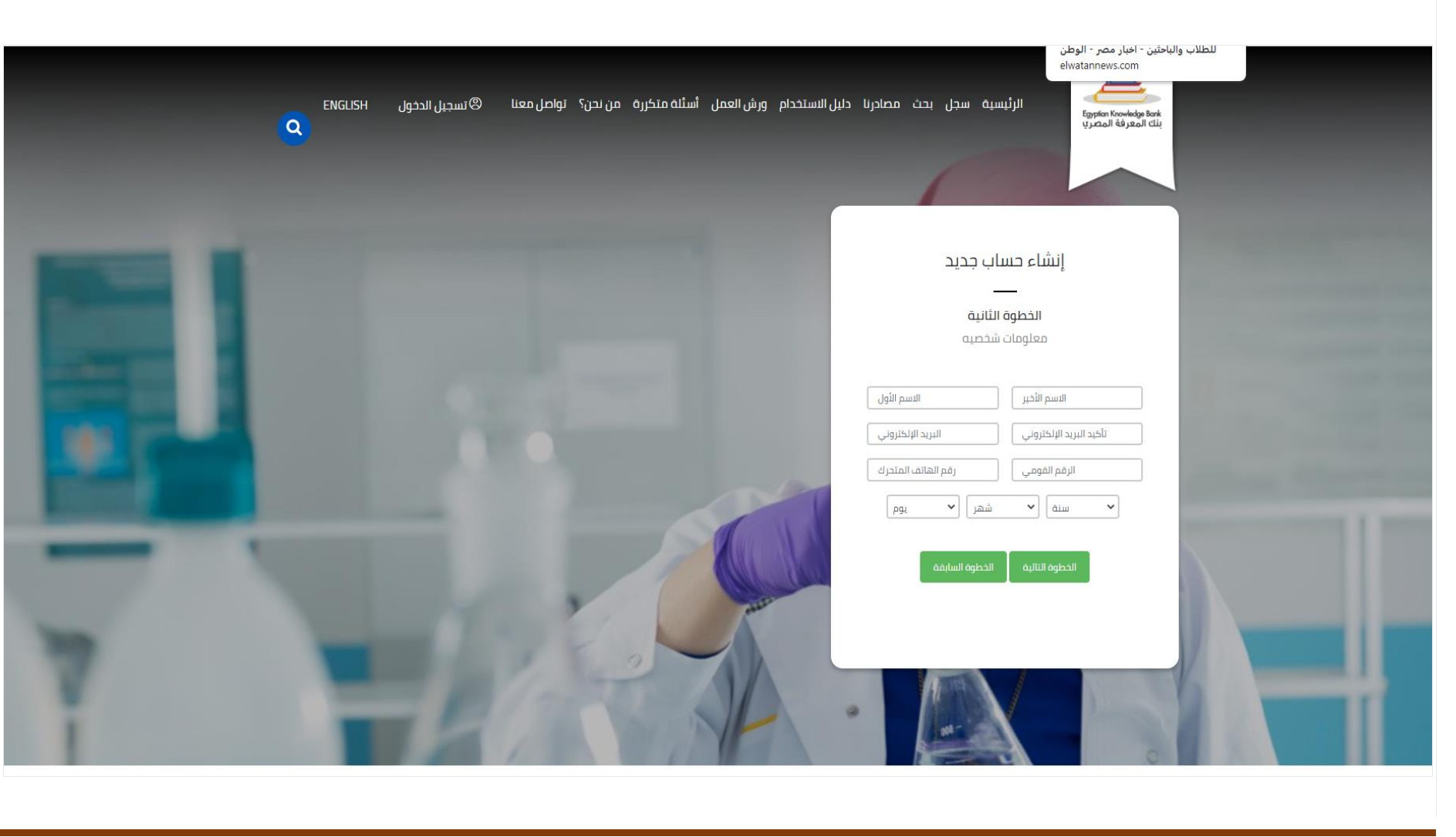

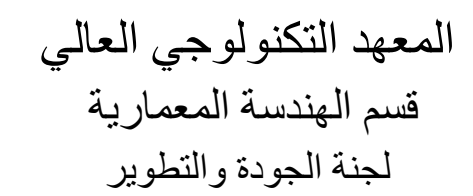

# **-6 الضغط على كلمة الخطوة التالية**

# **-7 إدخال البيانات المطلوبة**

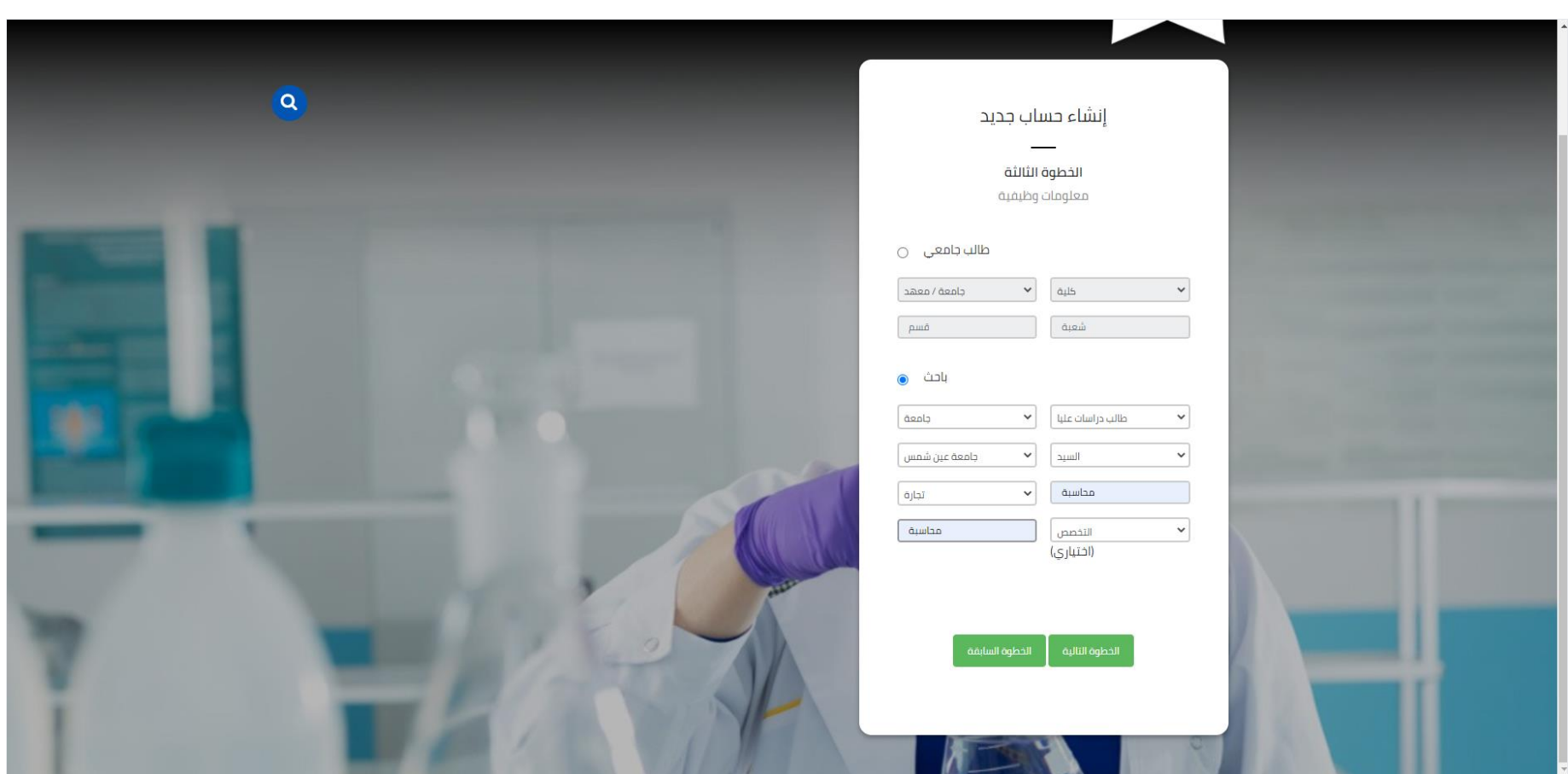

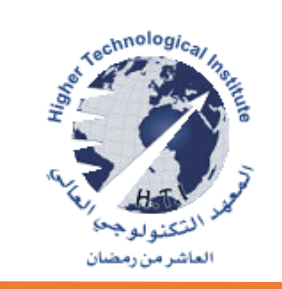

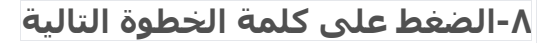

## **-9 وضع المؤشر في مربع )التحقق من النص(، الموجود أسفل األرقام المفترض إعادة كتابتها.**

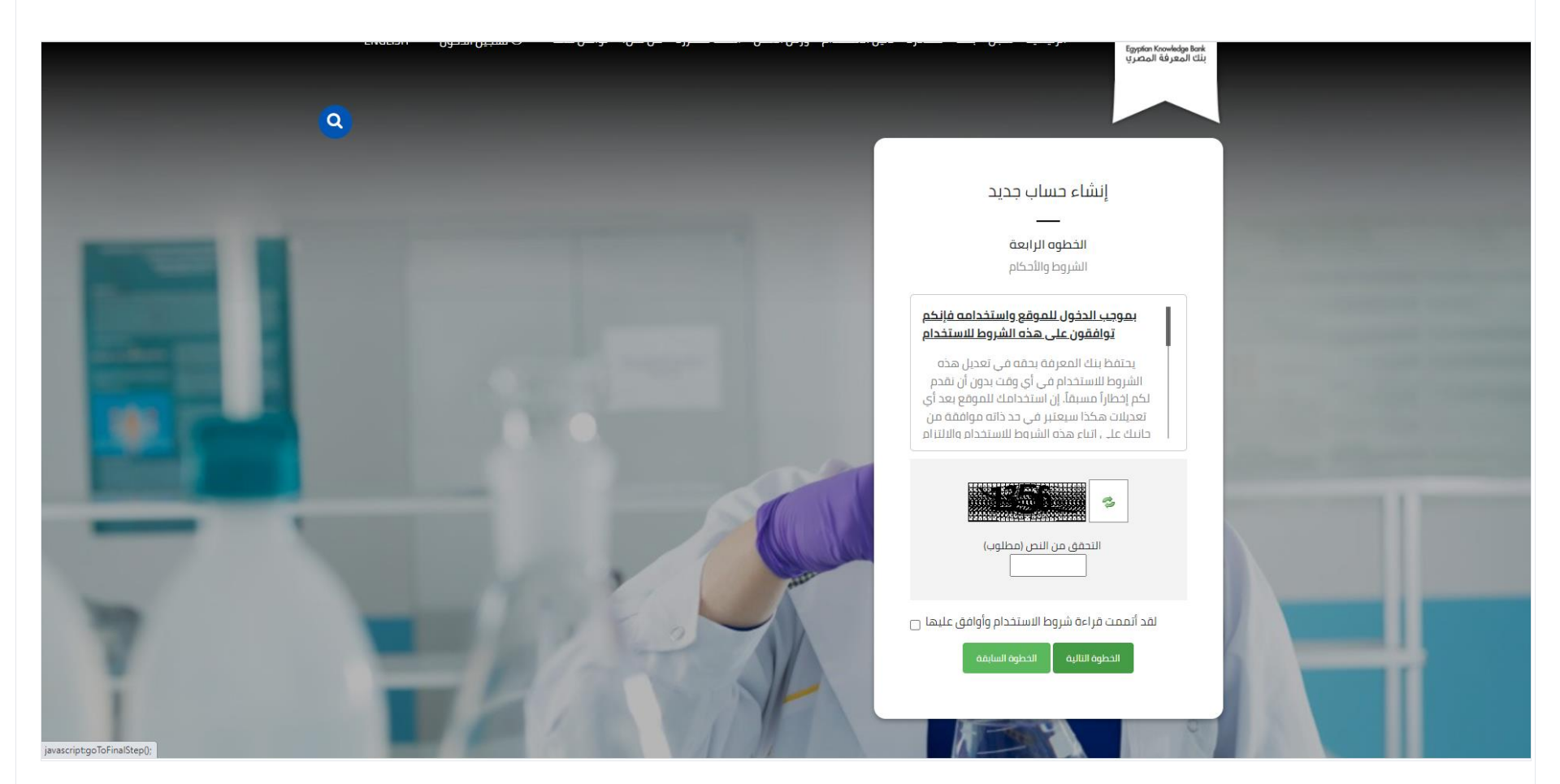

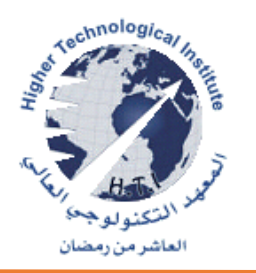

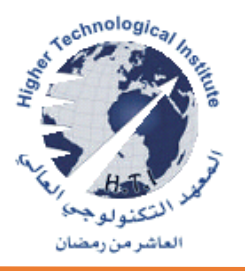

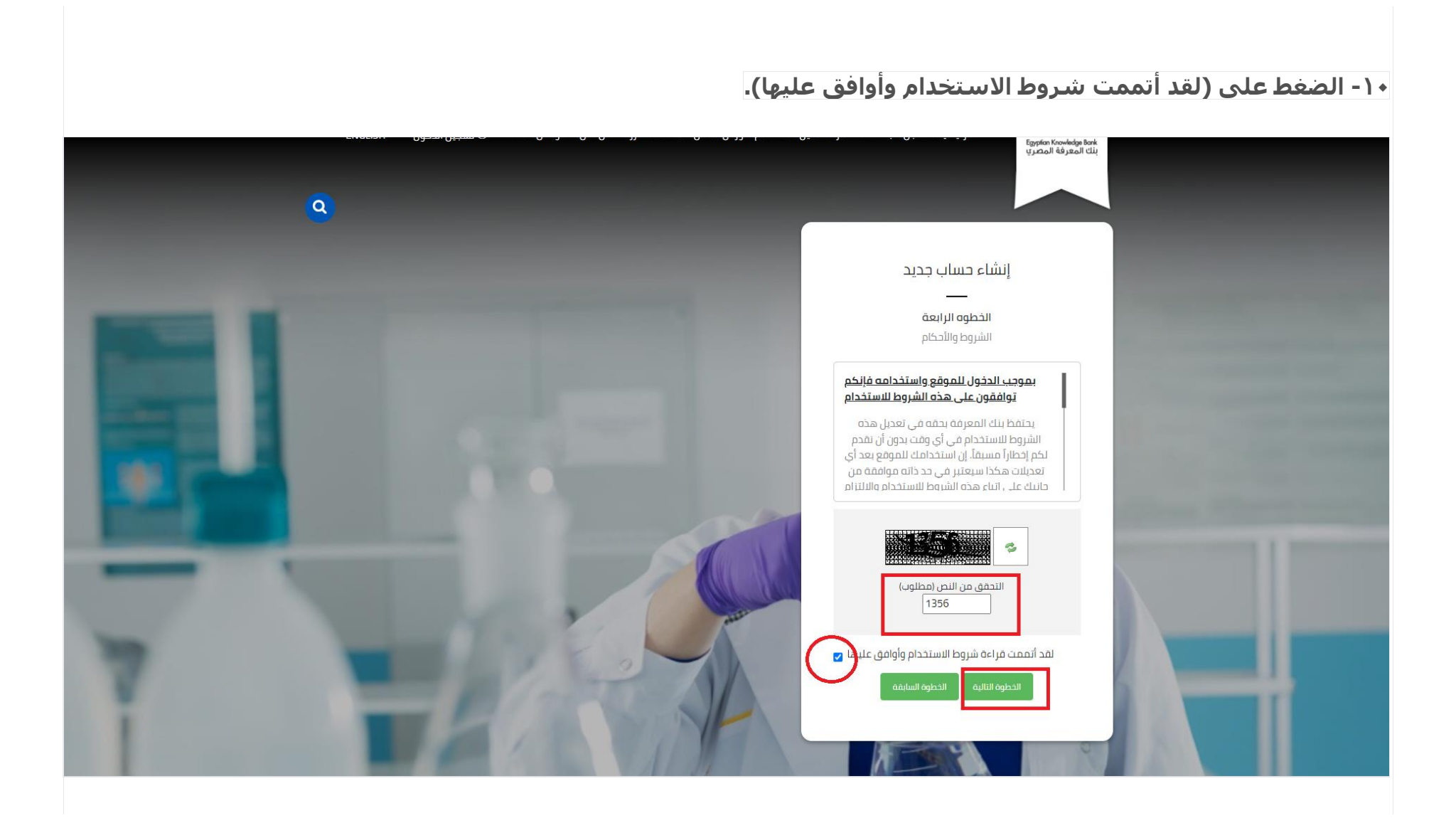

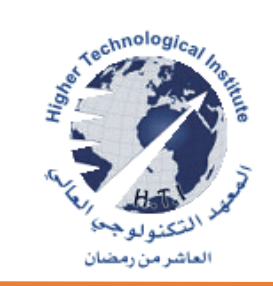

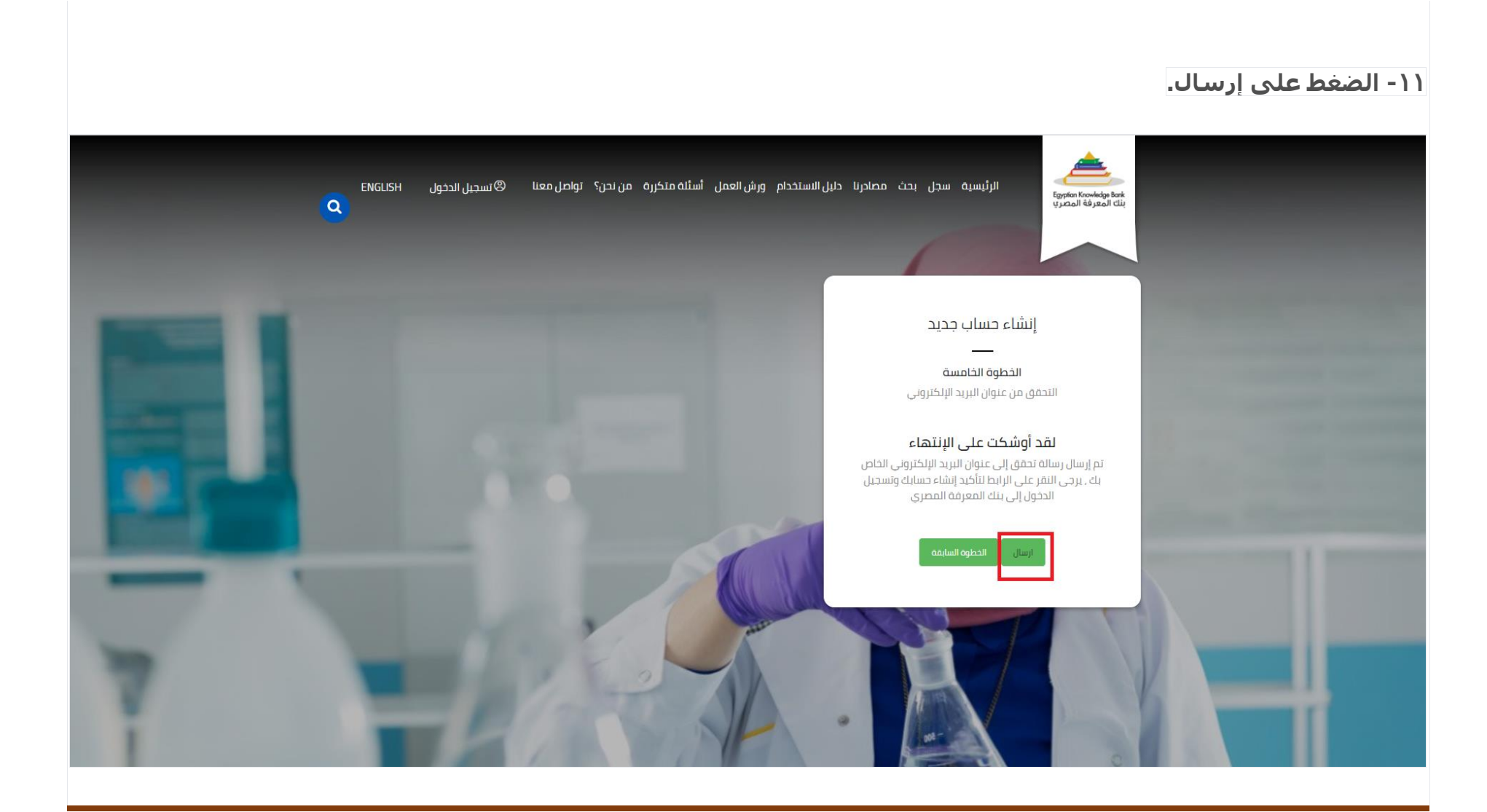

## **-12 قم بالضغط أبدء الرحلة**

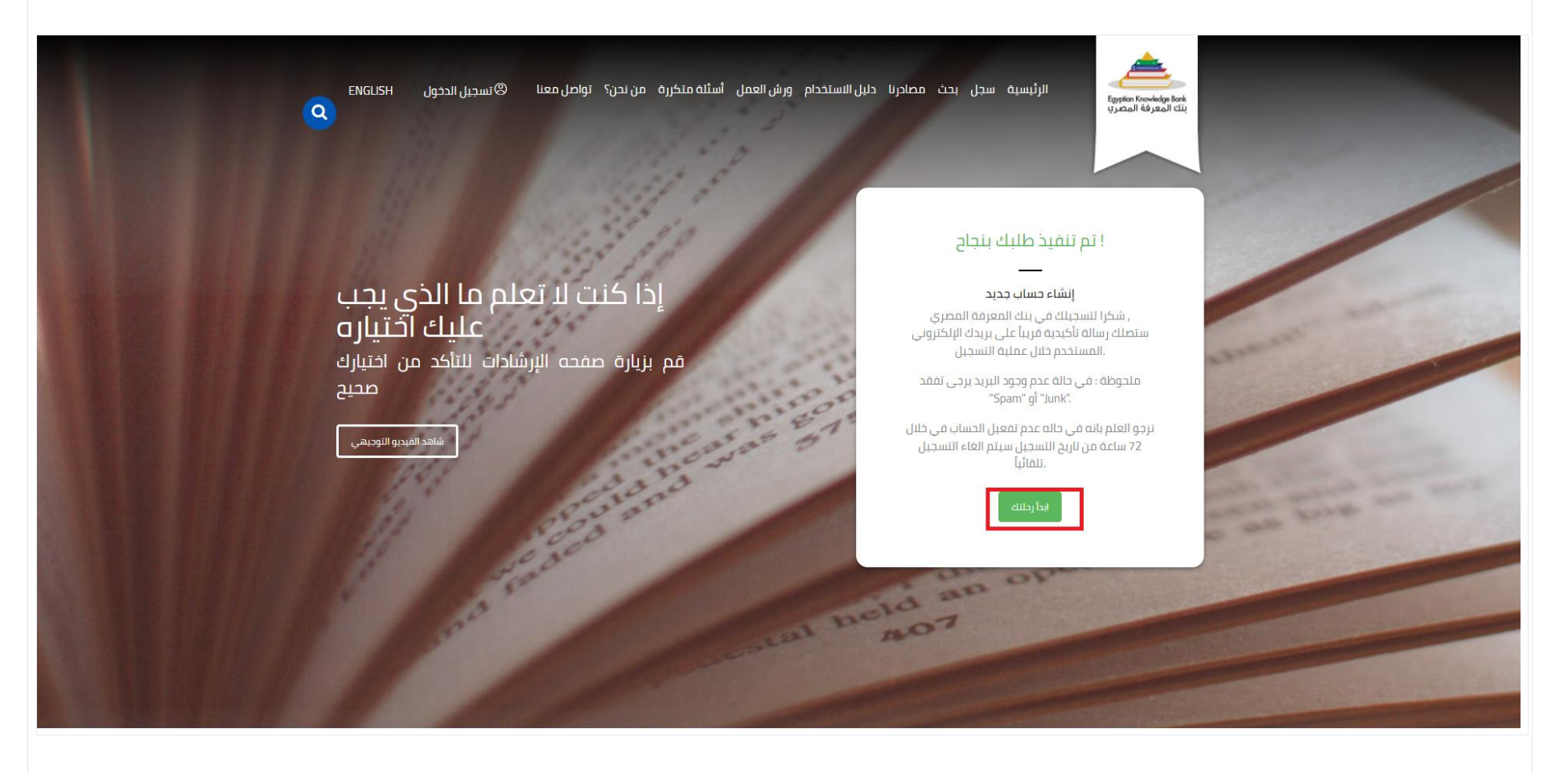

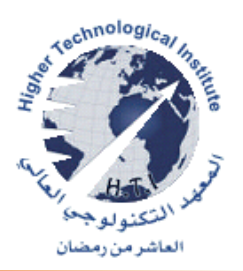

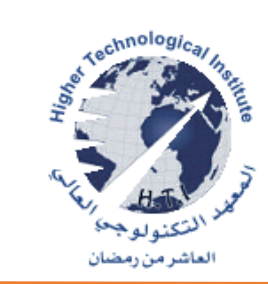

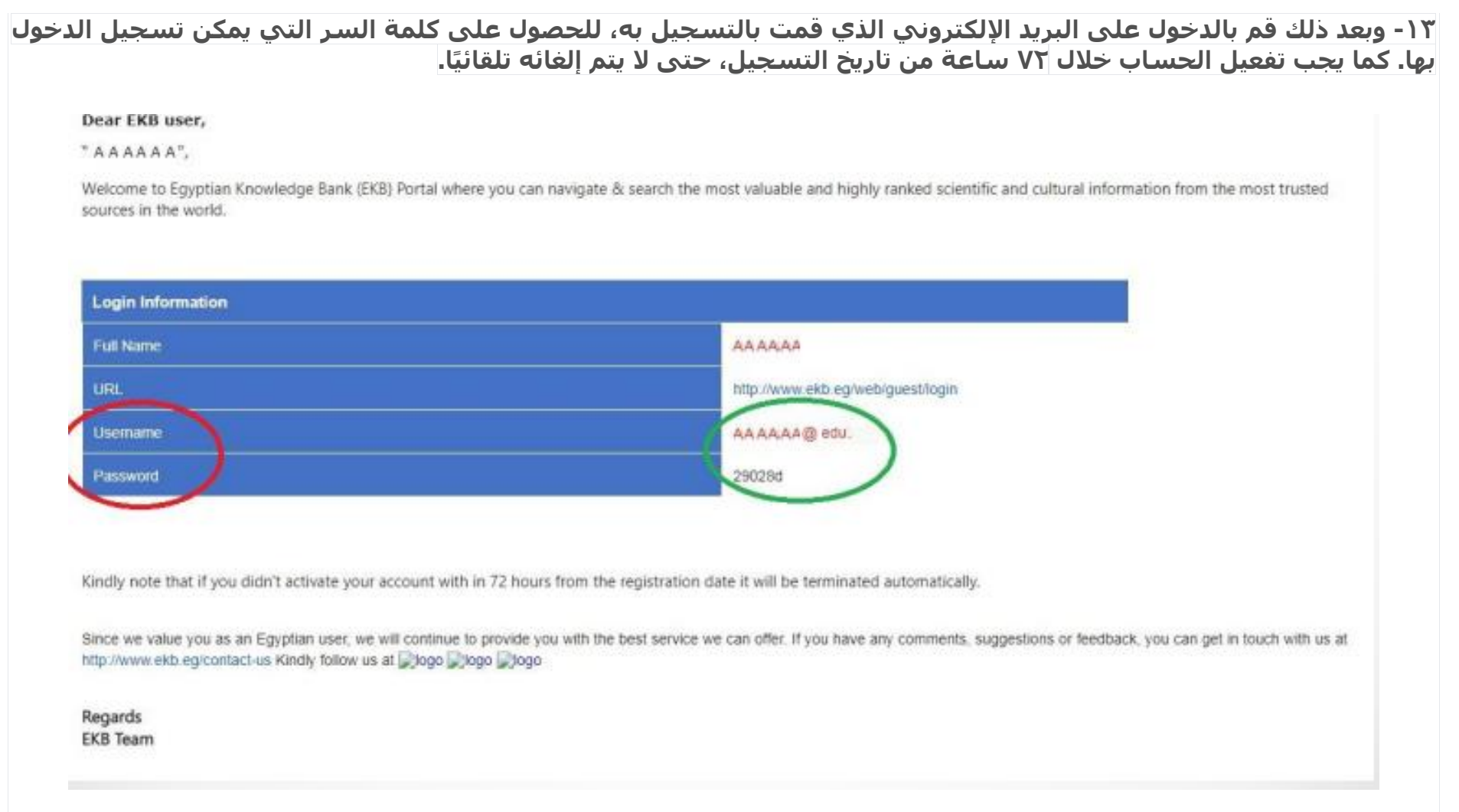

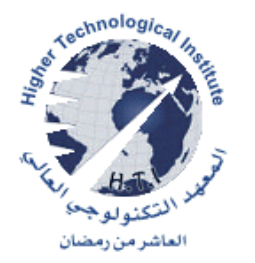

**-14 قم بالضغط على تسجيل الدخول وقم بكتابة االيميل االكاديمى الذي قمت باستالمه في الخانة األولى، ثم قم بكتابة الباسورد في الخانة الثانية ، أخيًرا قم بالضغط على تسجيل الدخول )In Sign ).** 

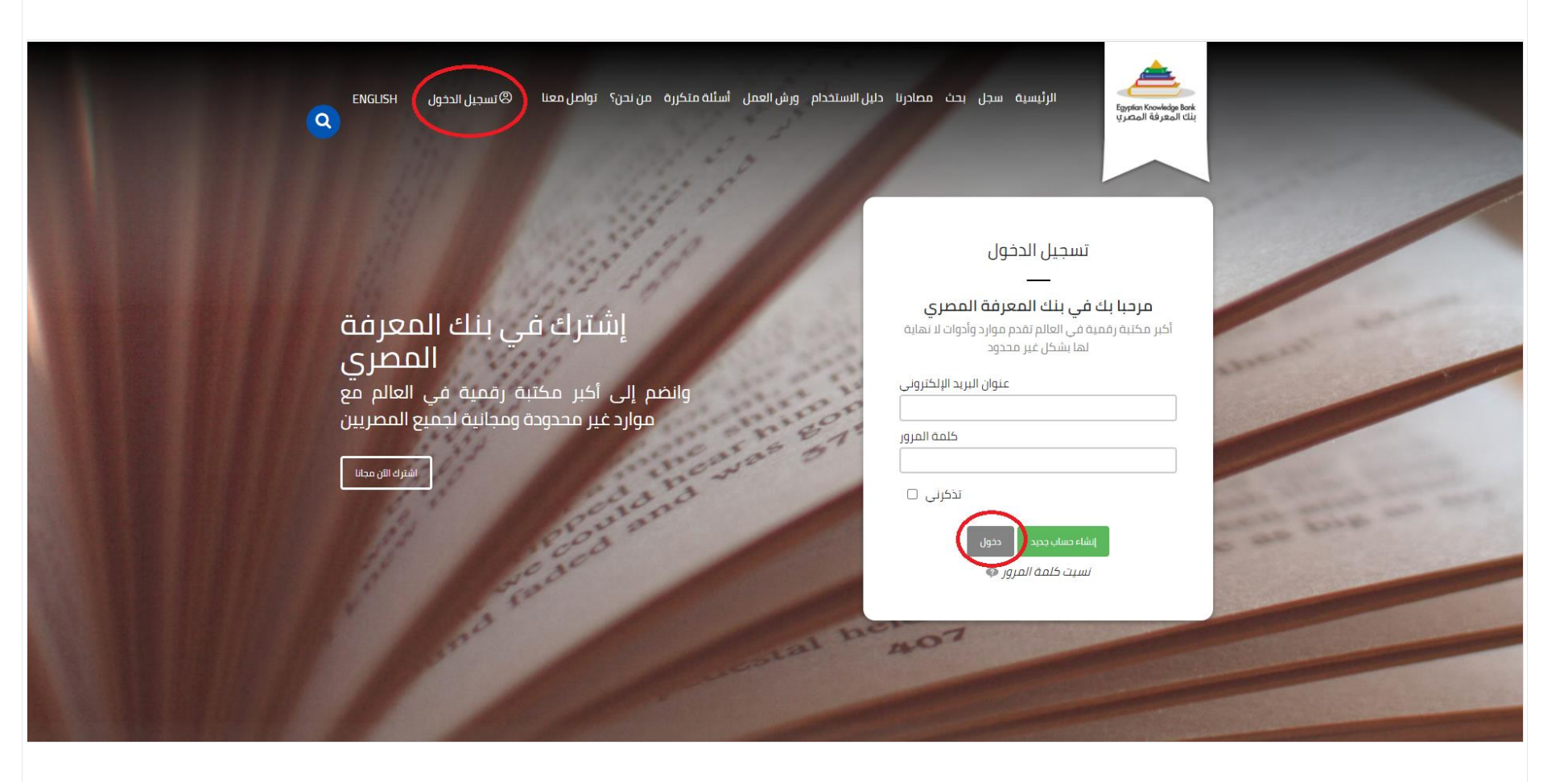

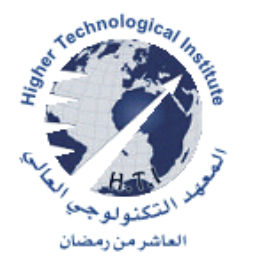

**-15 سيطلب منك كتابة باسورد جديد ثم أعد كتابة الباسورد الجديد مرة أخرى في الخانة الثانية، أخيًرا قم بالضغط على حفظ . )Save(**

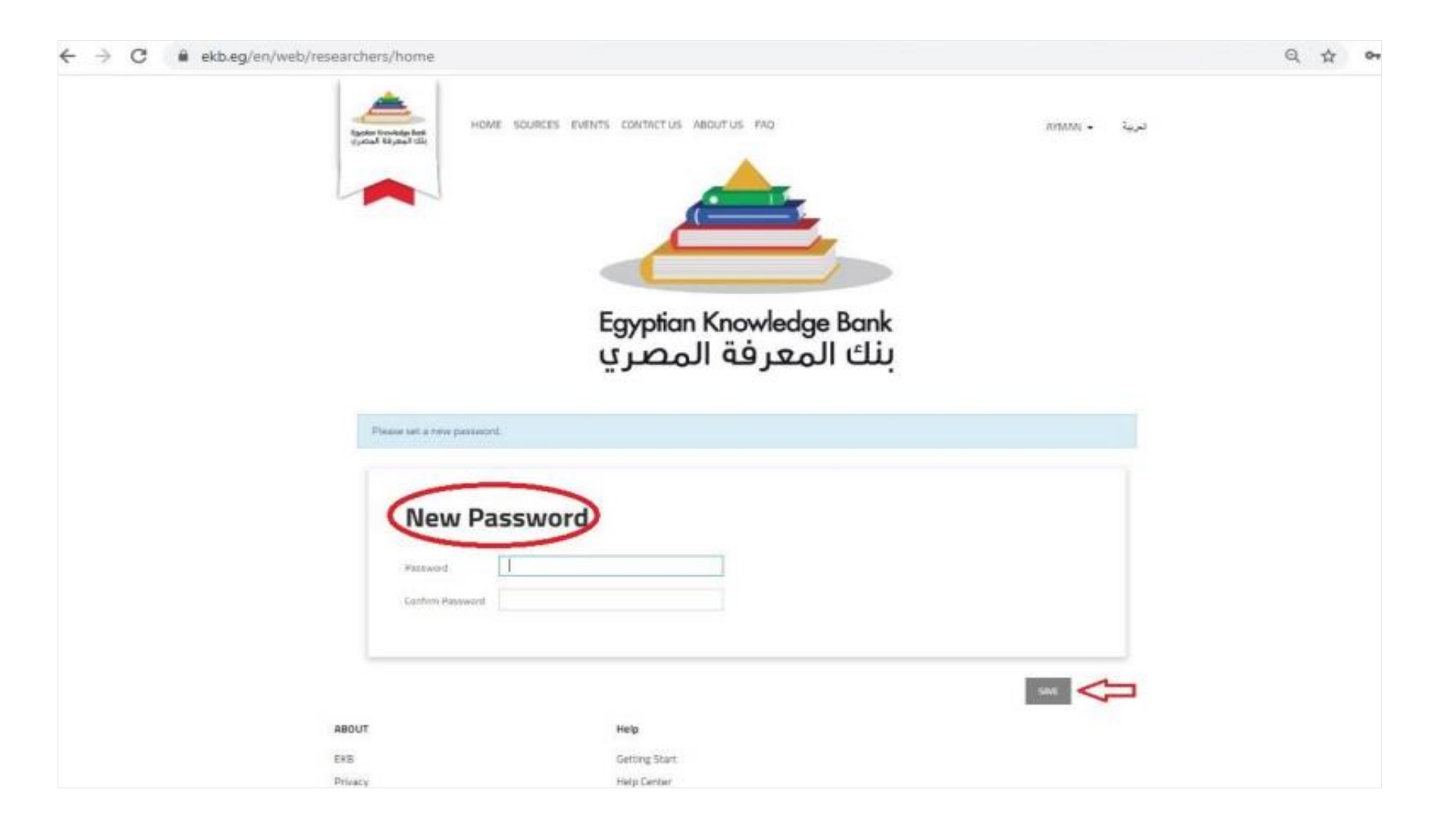

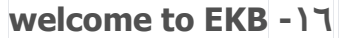

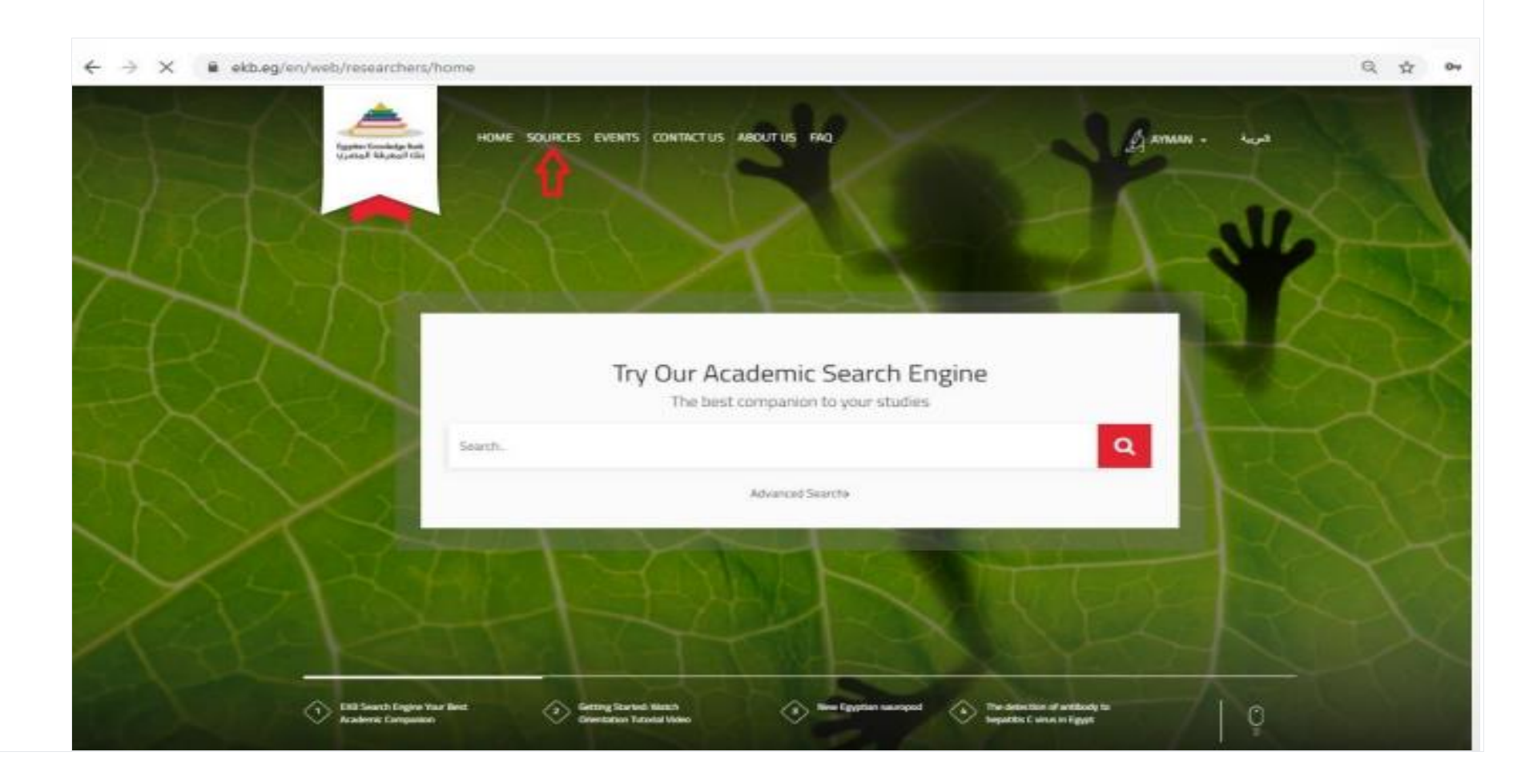

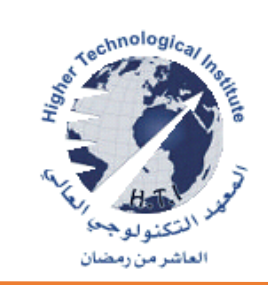